# **Inhoud**

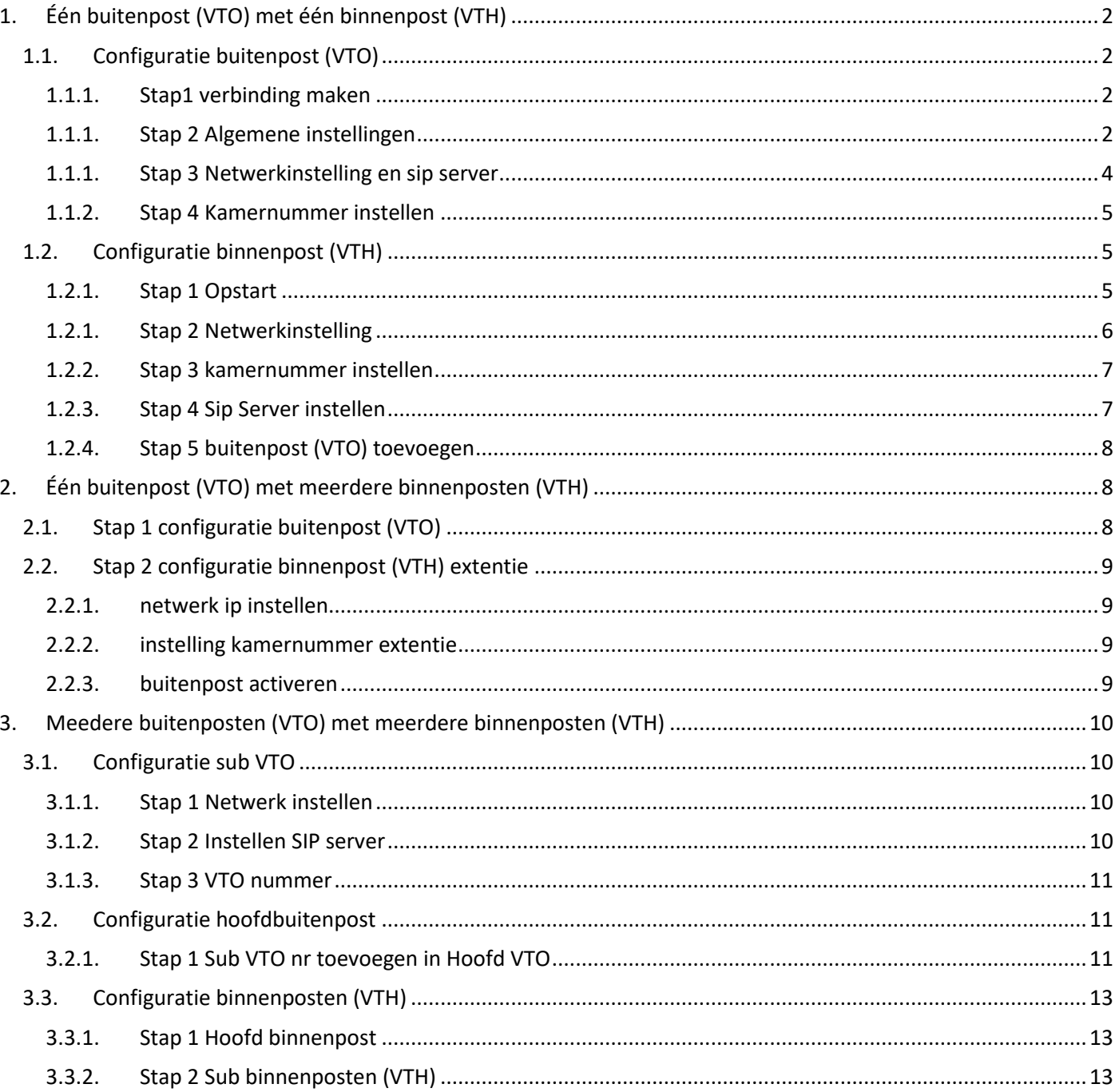

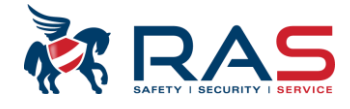

# <span id="page-1-1"></span><span id="page-1-0"></span>**1. Één buitenpost (VTO) met één binnenpost (VTH)**

# **1.1. CONFIGURATIE BUITENPOST (VTO)**

### <span id="page-1-2"></span>**1.1.1. STAP1 VERBINDING MAKEN**

Maak verbinding via de browser met de vto [http://192.168.1.110](http://192.168.1.110/) (standaard ip). nieuw wachtwoord en e-mail adres (voor reset wachtwoord) invullen.

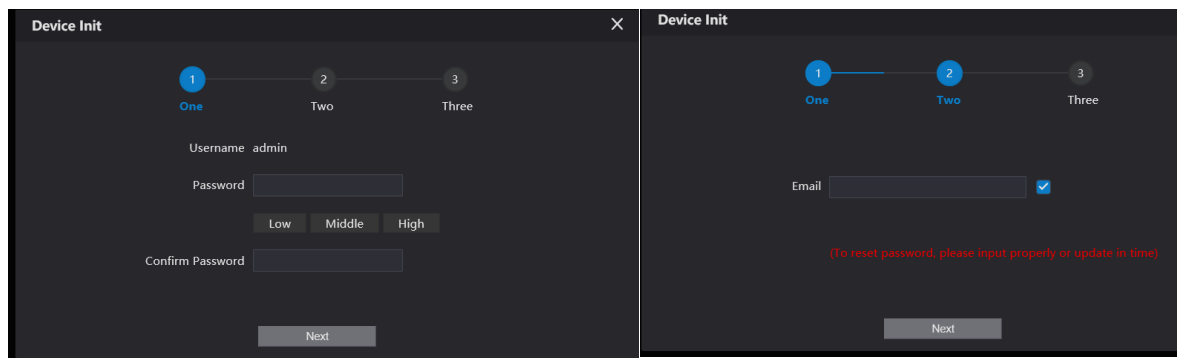

#### Gebruikersnaam admin wachtwoord xxxx

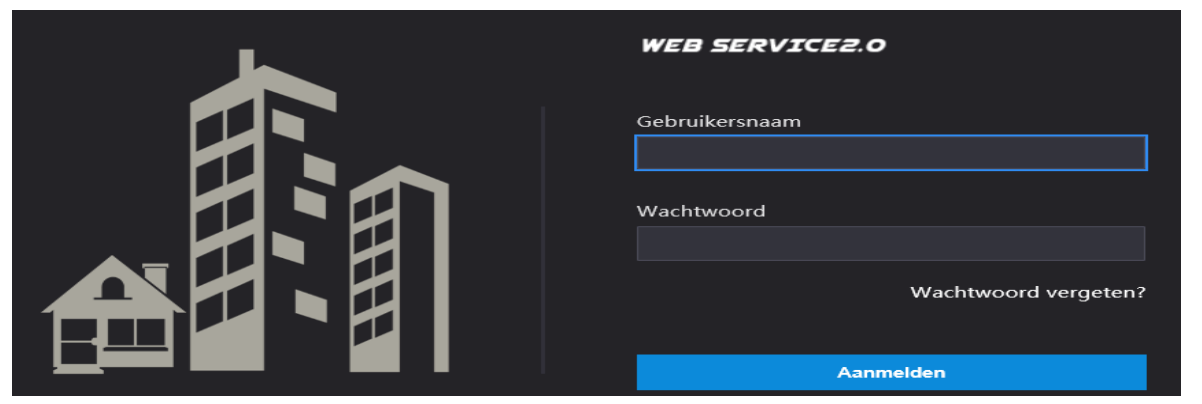

### <span id="page-1-3"></span>**1.1.1. STAP 2 ALGEMENE INSTELLINGEN**

#### **1.1.1.1. SOORT APPARAAT**

Via lokale instelling ga je naar basis en maak je keuze soort apparaat villastation of appartement

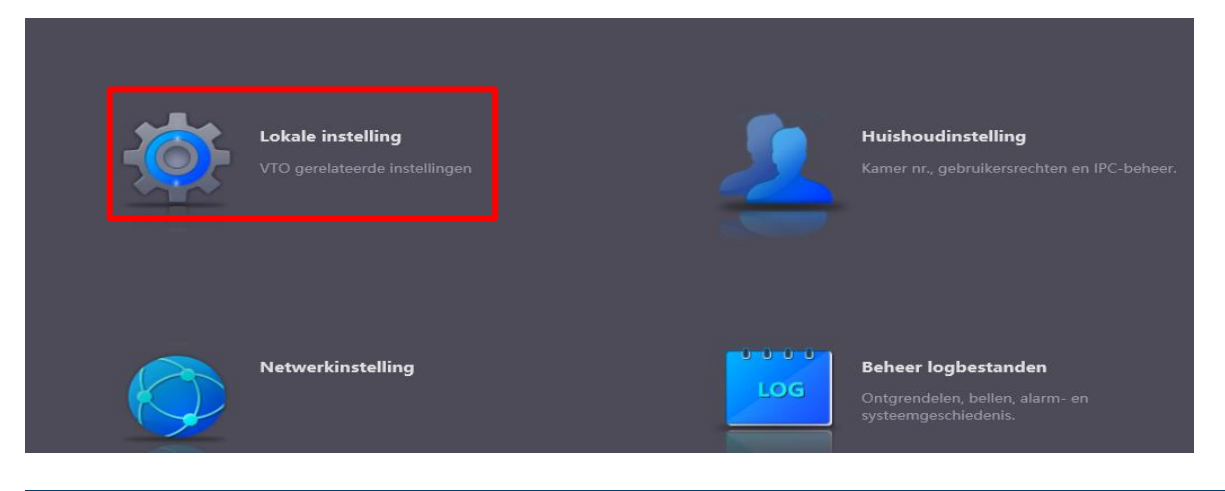

#### Publicatie: SIP 2.0V4.3R20210705 2

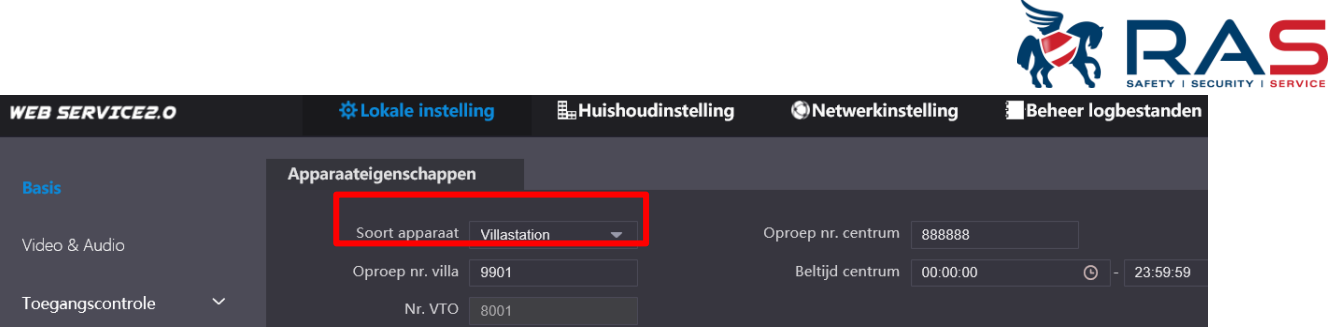

**nota**: de vto nr moet verschillend zijn bij meerdere buitenposten

#### **1.1.1.2. DATUM EN TIJD**

### Via systeem kan u datum, tijd en dergelijke instellen

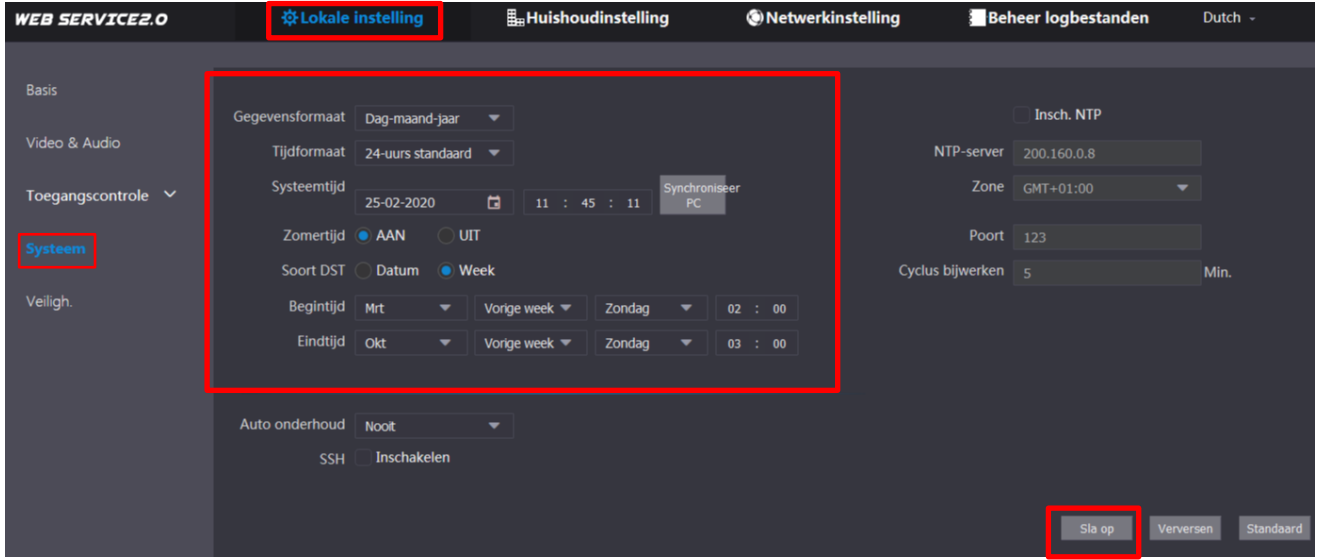

#### **1.1.1.3. VIDEO EN AUDIO**

ONetwerkinstelling **WEB SERVICE2.0** ※Lokale instelling Huishoudinstelling **Beheer logbestanden** Dutch Video & Audio Hoofdstream Substream Videoformaat WVGA Videoformaat CIF Toegangscontrole Formaatsnelheid 25 Formaatsnelheid 25 Systeem Bitsnelheid 256Kbps Bitsnelheid 2Mbps Afbeelding Voorwaarden Helderheid - $\frac{1}{2}$  52 Scènemodus Automatisch Dag-/nachtmodus Kleurrijk Contrast **Contrast** Achterverlichtingmodus Uitgeschakeld  $\frac{1}{2}$  51 lint <u>with the serves</u><br>
verzadiging **with the serves** Sensorgevoeligheid **- 1** 23  $\bullet$  48 Lichtmodus Auto  $\rightarrow$ Gamma -50 Videostandaard PAL video.GainAuto - $-895$ Spiegelen AAN OUIT Omdraaien AAN OUIT

Via dit menu kan u allerhande instellingen aanpassen o.a. spraakberichten.

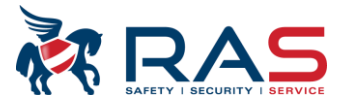

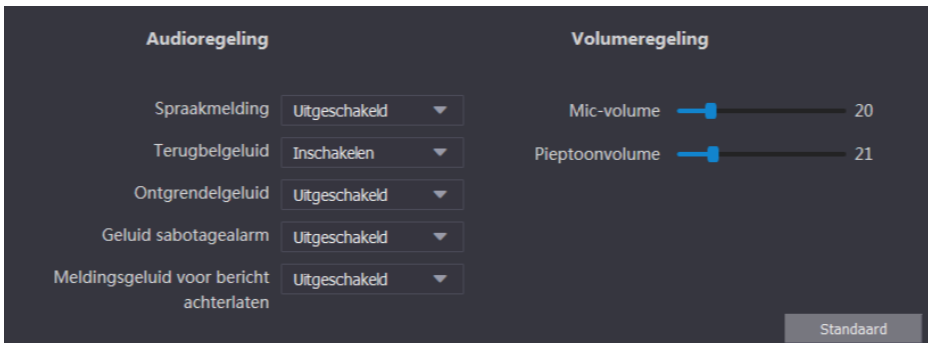

# <span id="page-3-0"></span>**1.1.1. STAP 3 NETWERKINSTELLING EN SIP SERVER**

Netwerkinstelling: verander indien nodig het ip adres. Standaard [http://192.168.1.110](http://192.168.1.110/)

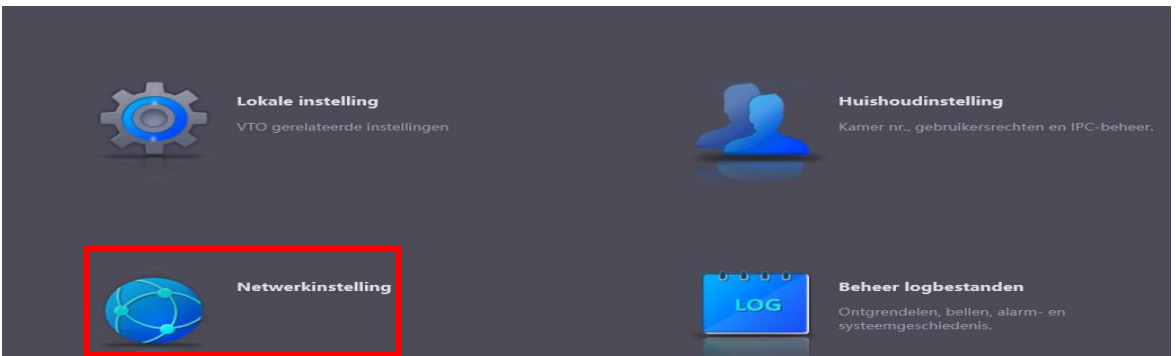

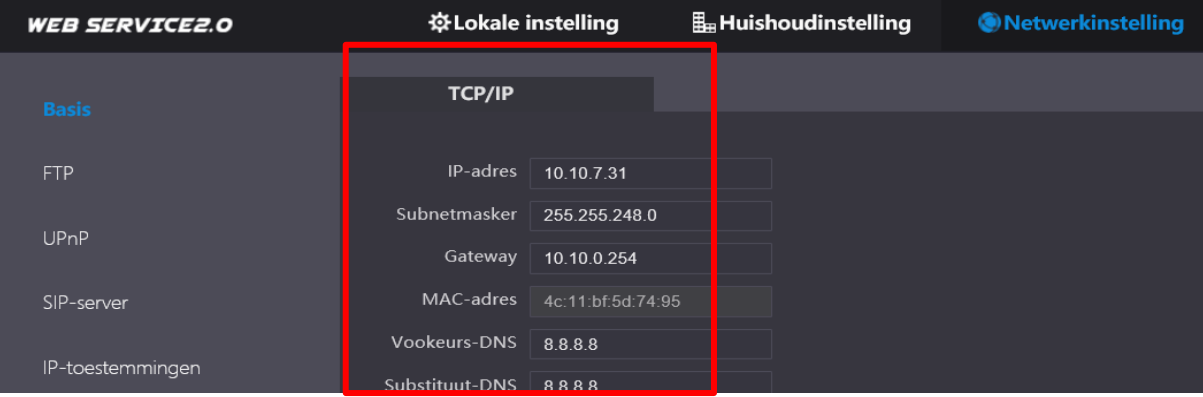

De vto als sip server instellen. dit staat standaard aangevinkt. laat dit zo.

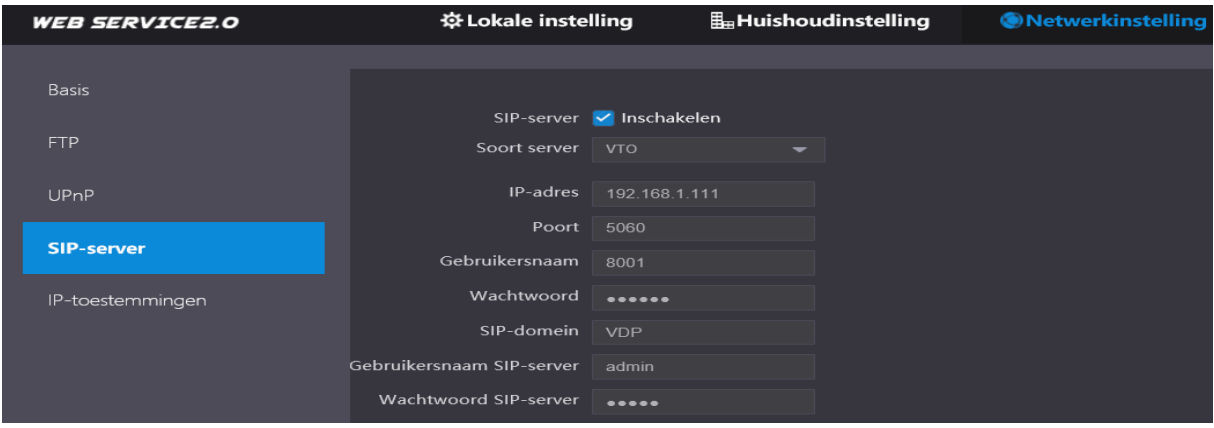

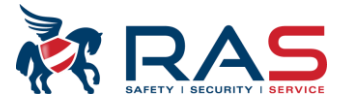

### <span id="page-4-0"></span>**1.1.2. STAP 4 KAMERNUMMER INSTELLEN**

Deze zijn standaard ingesteld. Er moet niets aangepast worden .

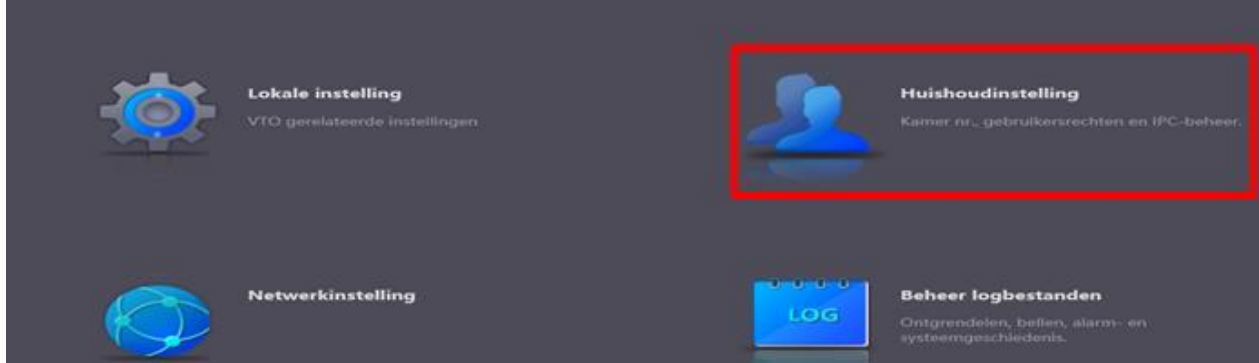

Standaard zijn de kamernummers master: 9901#0 extenties: 9901#1,9901#2, enz geconfigureerd.

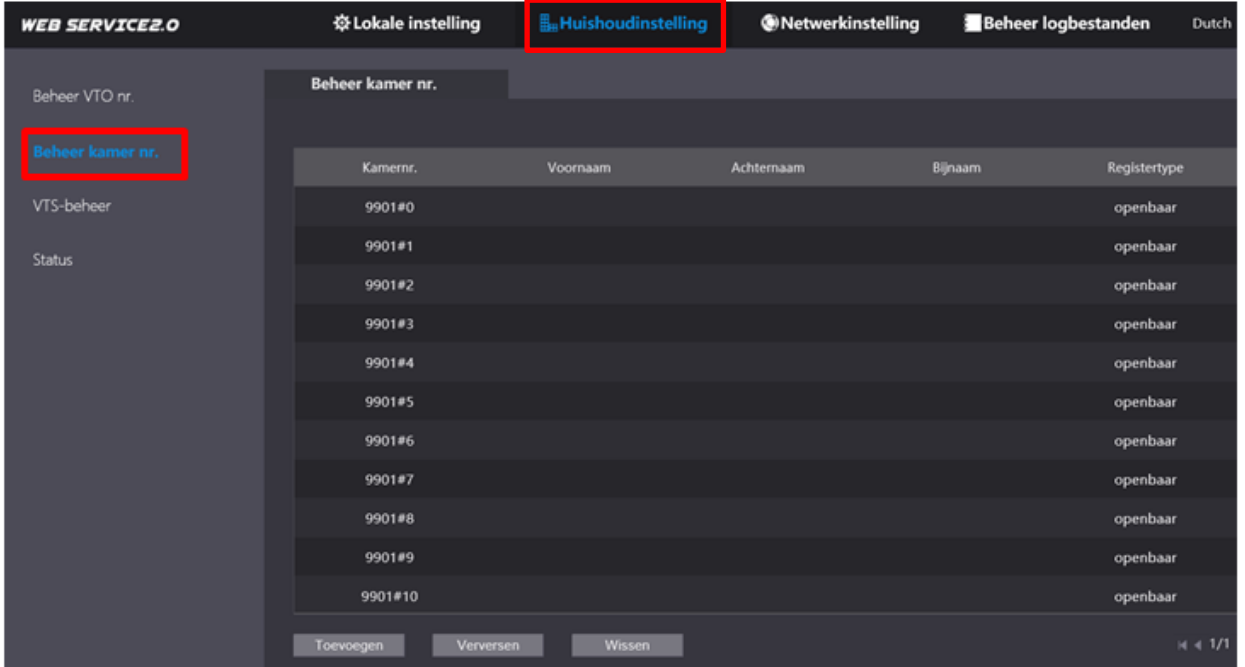

# <span id="page-4-1"></span>**1.2. CONFIGURATIE BINNENPOST (VTH)**

### <span id="page-4-2"></span>**1.2.1. STAP 1OPSTART**

Bij de opstart van een nieuwe installatie moeten de volgende punten uitgevoerd worden. Keuze taal, wachtwoord 6 cijferig getal (vb: 888888) en e-mail adres (voor reset wachtwoord) instellen

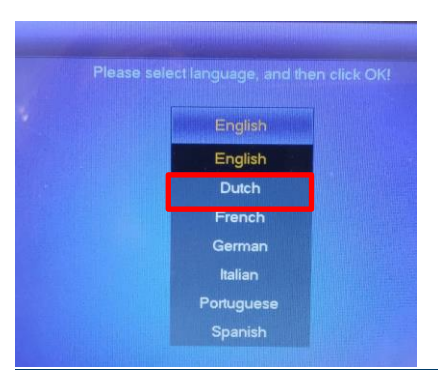

Publicatie: SIP 2.0V4.3R20210705 5

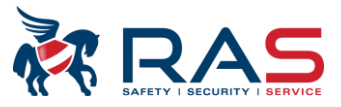

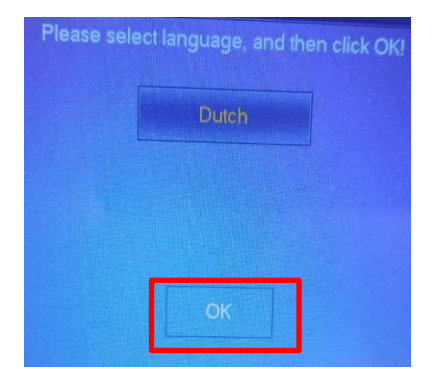

**OPGELET**: in sommige omstandigheden kan men de taal niet selecteren. In dit geval eerst het scherm kalibreren.

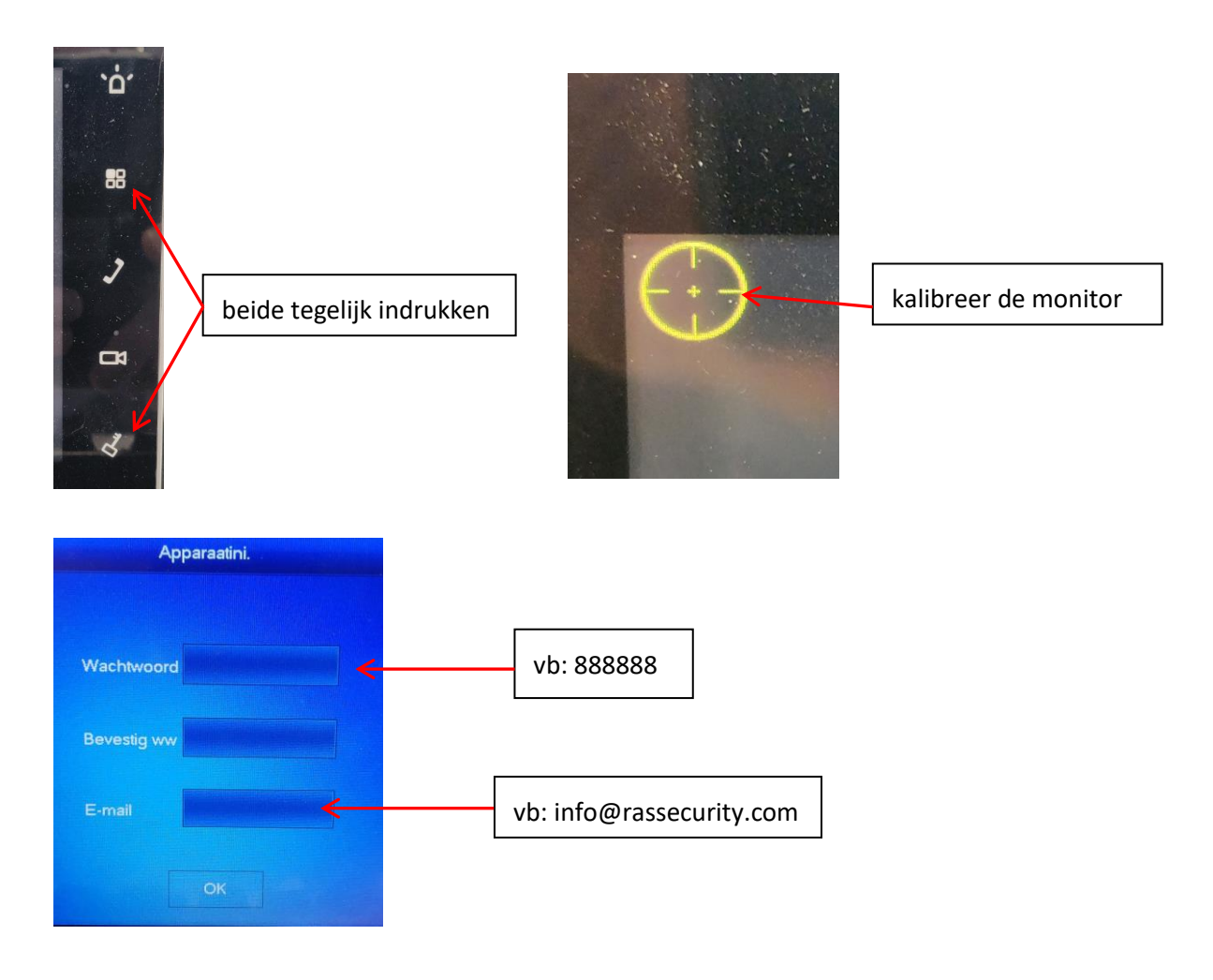

### <span id="page-5-0"></span>**1.2.1. STAP 2 NETWERKINSTELLING**

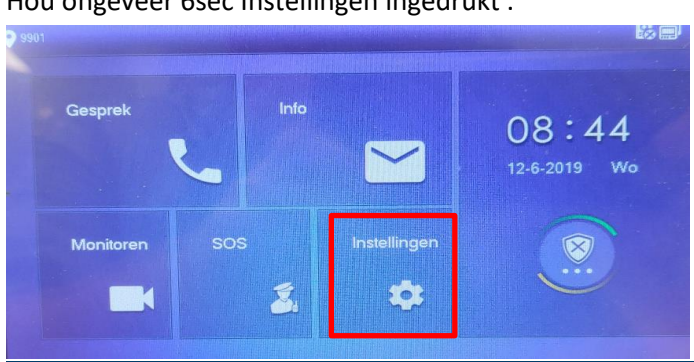

Hou ongeveer 6sec Instellingen ingedrukt .

Publicatie: SIP 2.0V4.3R20210705 6 6 6 6 6 7 7 8 7 7 8 7 7 7 7 8 7 7 8 7 7 8 7 7 8 7 7 8 7 7 8 7 7 8 7 7 8 7 7 8 7 7 8 7 7 8 7 7 8 7 7 8 7 7 8 7 7 8 7 7 8 7 7 8 7 7 8 7 7 8 7 7 8 7 7 8 7 7 8 7 7 8 7 7 8 7 7 8 7 7 8 7 7 8 7

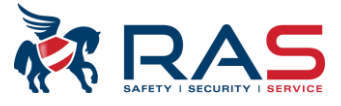

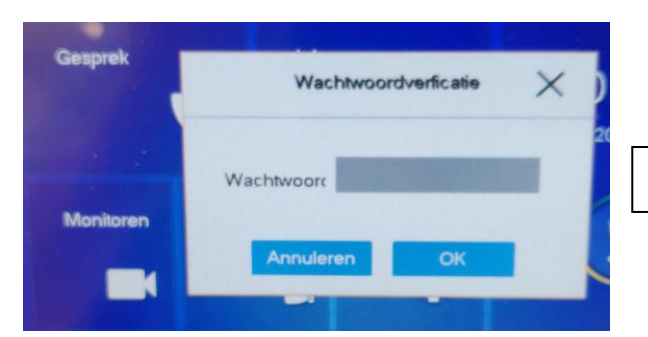

wachtwoord invullen vb: 888888

in netwerk kan u indien nodig het ip adres aanpassen standaard 192.168.1.109

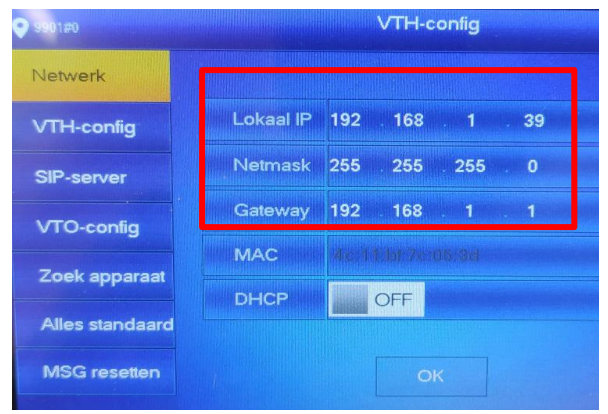

## <span id="page-6-0"></span>**1.2.2. STAP 3 KAMERNUMMER INSTELLEN**

Kamernummer invullen standaard 9901#0

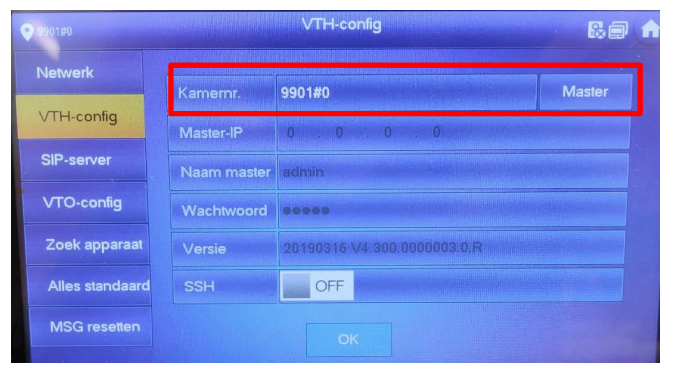

## <span id="page-6-1"></span>**1.2.3. STAP 4 SIP SERVER INSTELLEN**

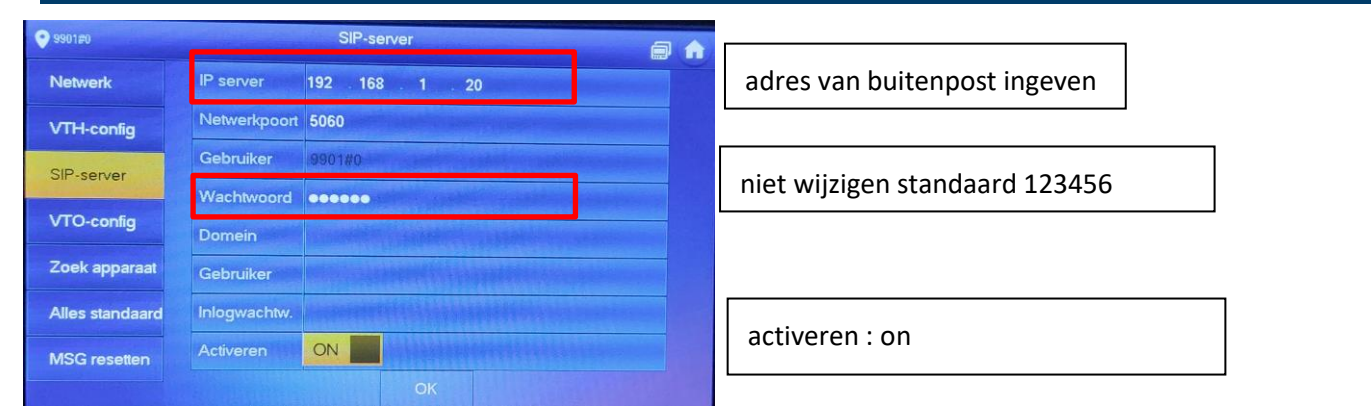

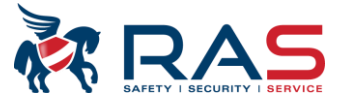

## <span id="page-7-0"></span>**1.2.4. STAP 5 BUITENPOST (VTO) TOEVOEGEN**

Main VTO Hoofd\_VTO Netwerk  $1.110$ VTO-IP 192 . 168 VTH-config admin Gebruiker SIP-server Wachtwoord ON Activeren VTO-config Sub\_VTO1 Zoek apparaat VTO-IP  $\begin{array}{|c|c|c|}\n\hline\n0 & \dots & 0\n\end{array}$  $0 \qquad 0$ admin Alles standaard Gebruiker Wachtwoord  $\bullet \bullet \bullet \bullet \bullet$ **MSG** resetten OFF Activeren

Hier de gegevens van de buitenpost invullen IP, login en wachtwoord.

Als dit symbool **verdwijnt dan is de connectie in orde** 

# <span id="page-7-1"></span>**2. Één buitenpost (VTO) met meerdere binnenposten (VTH)**

Indien er meerdere binnenposten worden gebruikt dan is er één master: 9901#0 en alle andere zijn extenties: 9901#1 , 9901#2, enz

<span id="page-7-2"></span>De standaard configuratie is het zelfde dan één buitenpost en één binnenpost met de volgende bijkomende instellingen.

# **2.1. STAP 1 CONFIGURATIE BUITENPOST (VTO)**

Standaard zijn de extenties geconfigureerd met kamer 9901#0, 9901#1,9901#2, enz

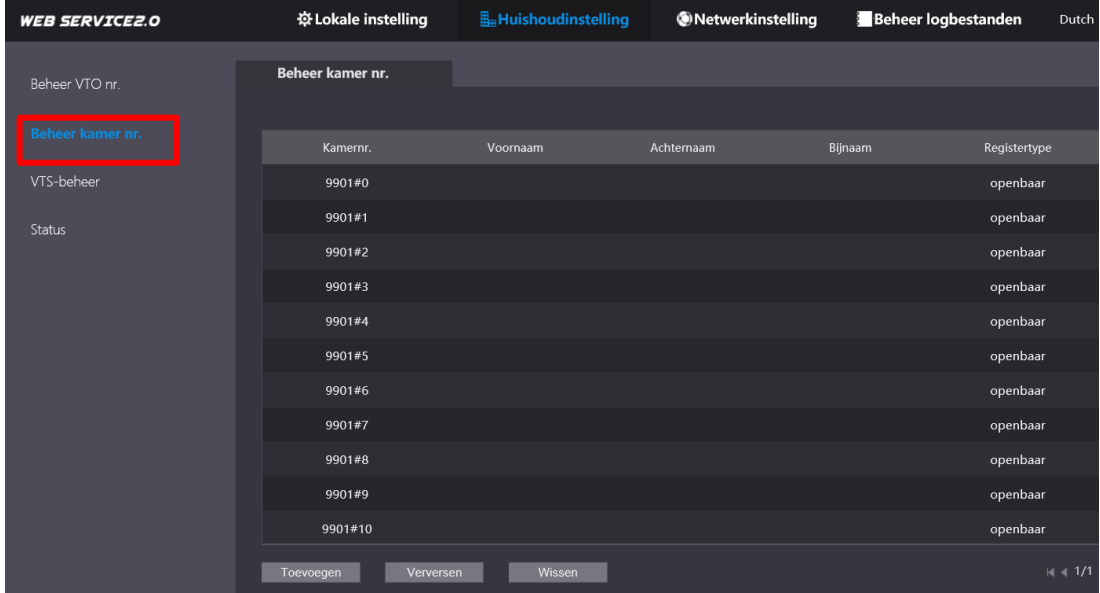

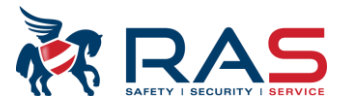

# <span id="page-8-0"></span>**2.2. STAP2 CONFIGURATIE EXTENTIE BINNENPOSTEN (SUB VTH)**

<span id="page-8-1"></span>De Master binnenpost blijft ongewijzigd!!!

### **2.2.1.NETWERK IP INSTELLEN SUB VTH**

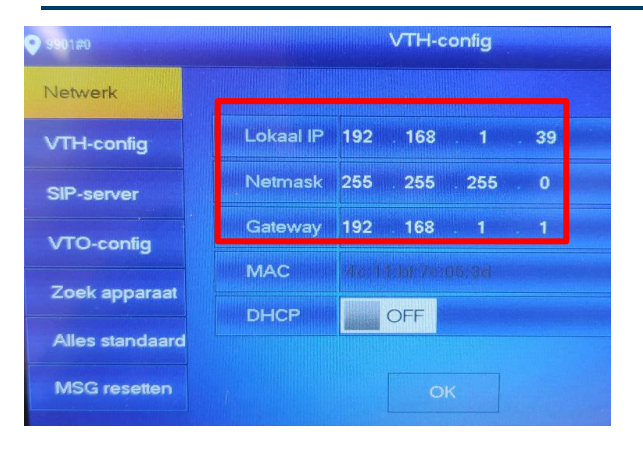

### <span id="page-8-2"></span>**2.2.2.INSTELLING KAMERNUMMER EXTENTIE**

Indien er meerdere binnenposten worden gebruikt dan is er één master: 9901#0 en alle andere zijn extenties: 9901#1 , 9901#2, enz

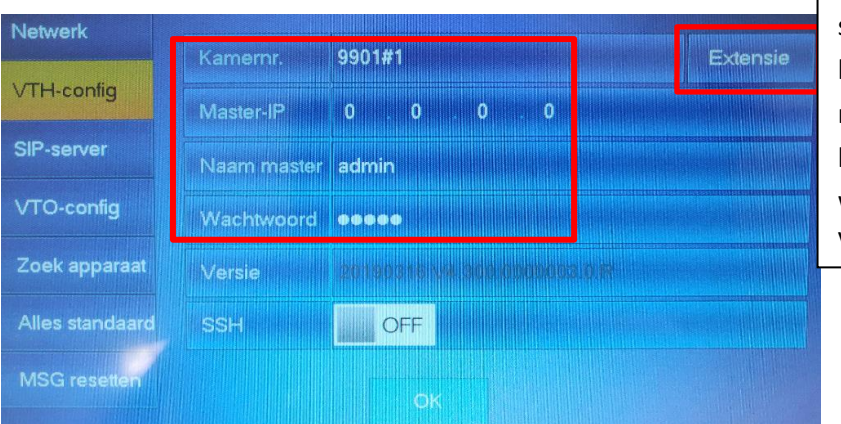

selecteer extensie kamernr 9901#1 master ip invullen login: admin wachtwoord van de master binnenpost vb 888888

## <span id="page-8-3"></span>**2.2.3. BUITENPOST ACTIVEREN**

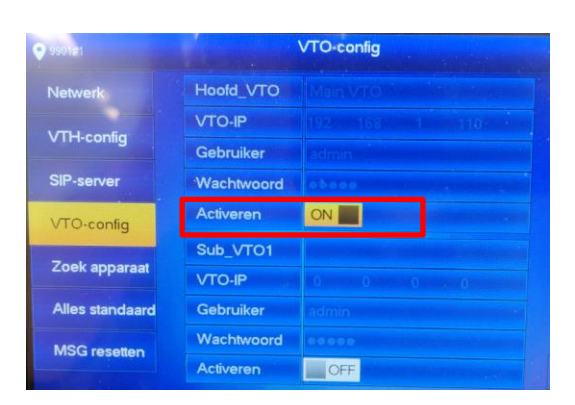

#### configuratie is voltooid.

Publicatie: SIP 2.0V4.3R20210705 9

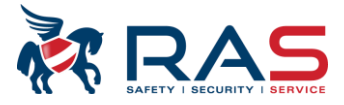

# <span id="page-9-0"></span>**3. Meedere buitenposten (VTO) met meerdere binnenposten (VTH)**

<span id="page-9-1"></span>De standaard configuratie is het zelfde dan één buitenpost en één binnenpost mits enkele aanpassingen

## <span id="page-9-2"></span>**3.1. CONFIGURATIE SUB VTO**

### **3.1.1. STAP 1 NETWERK INSTELLEN**

Maak verbinding via de browser met de SUB vt[o http://192.168.1.110](http://192.168.1.110/) (standaard ip). Netwerkinstelling verander het ip adres.

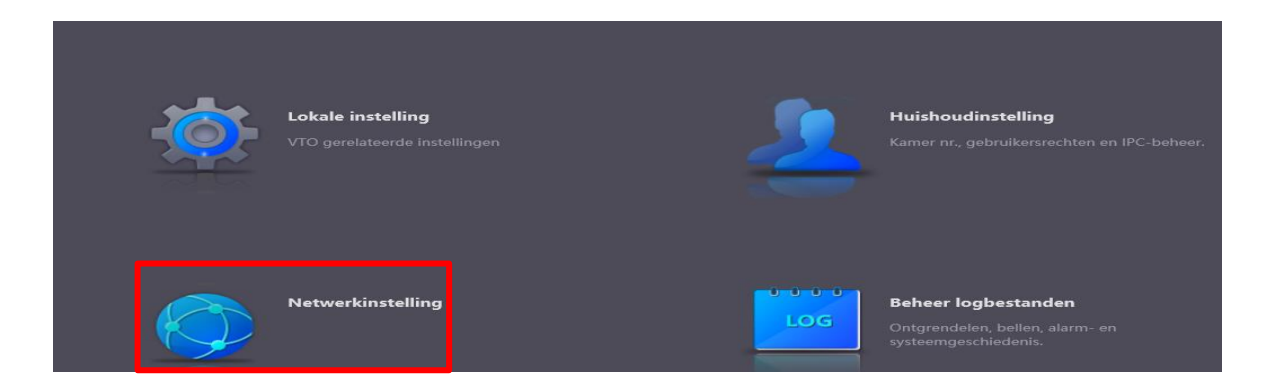

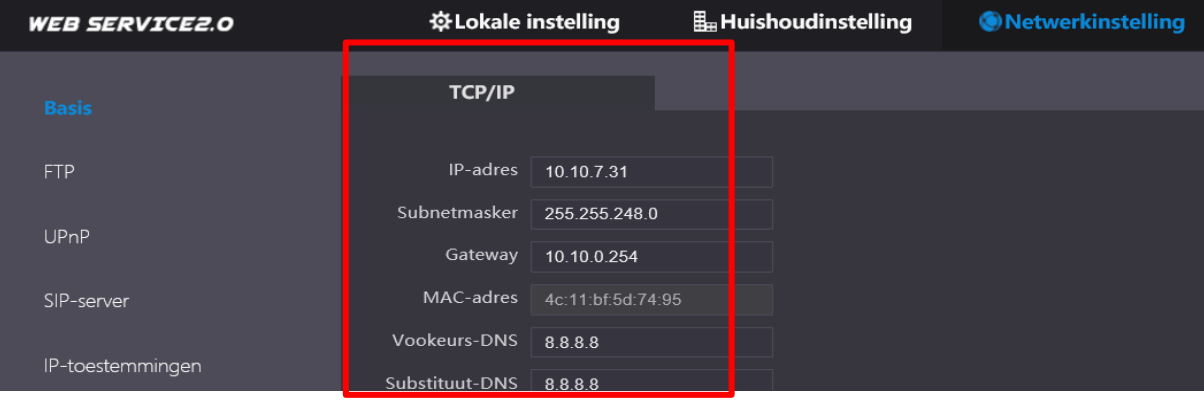

### <span id="page-9-3"></span>**3.1.2. STAP 2 INSTELLEN SIP SERVER**

De sip server van de VTO instellen. Dit staat standaard aangevinkt. Dit afvinken. De hoofd buitenpost dient als sip server deze gegevens moeten dan ingevuld worden.

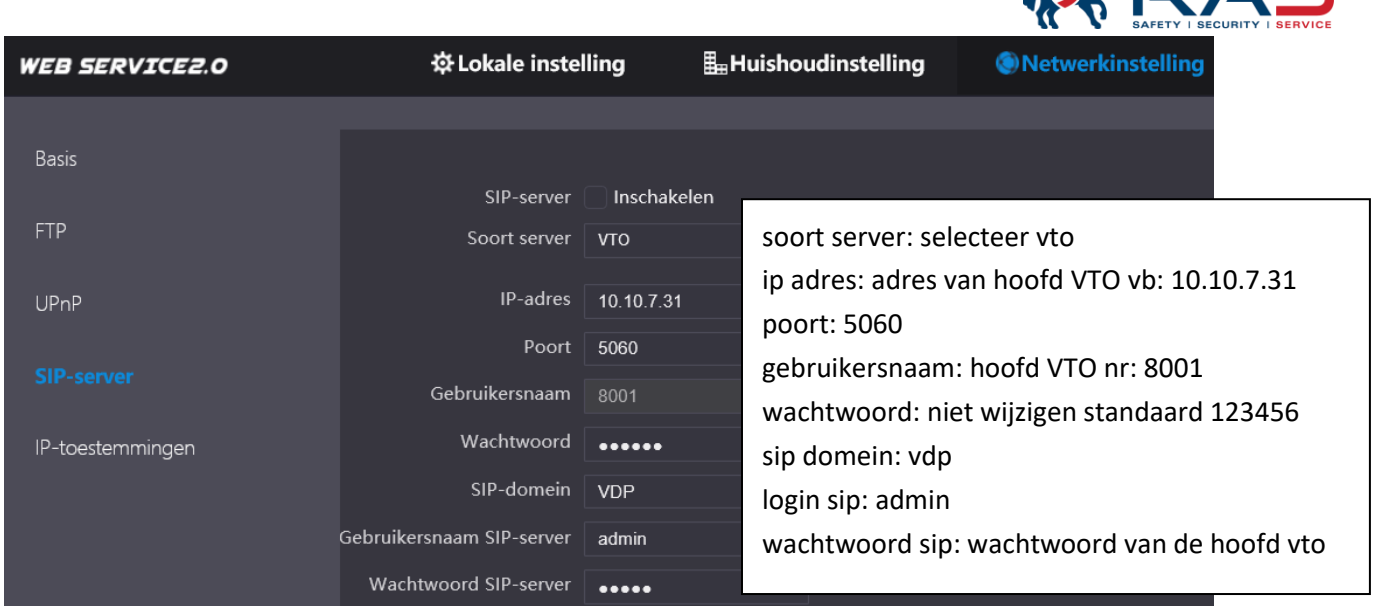

**MDAS** 

<span id="page-10-0"></span>Na deze instellingen herstart de buitenpost

### **3.1.3. STAP 3 VTO NUMMER**

Zorg dat de vtonr van de hoofd en de sub buitenpost verschillend zijn. Hoofd nr: 8001 Sub nr: 8002, 8003, enz

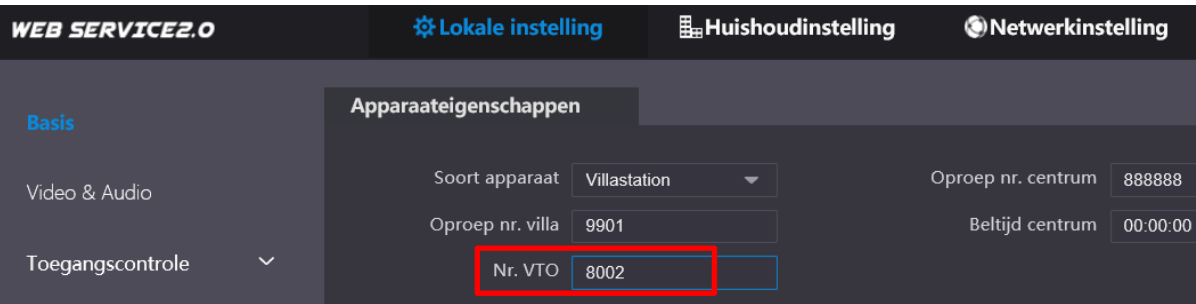

## <span id="page-10-1"></span>**3.2. CONFIGURATIE HOOFDBUITENPOST**

<span id="page-10-2"></span>Standaard configuratie is hetzelfde dan één buitenpost met één binnenpost met volgende bijkomende instellingen

#### **3.2.1. STAP 1 SUB VTO NR TOEVOEGEN IN HOOFD VTO**

Maak verbinding via de browser met de hoofd vt[o http://192.168.1.110](http://192.168.1.110/) (standaard ip).

In huishoudinstelling van de hoofdbuitenpost voeg je alle andere buitenposten toe vb: 8002, 8003, 8004,…

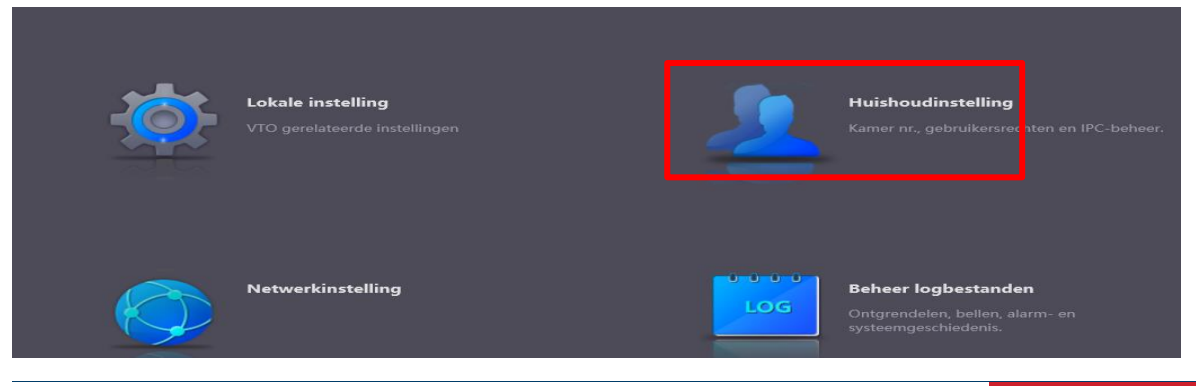

Publicatie: SIP 2.0V4.3R20210705 11 2020 12:00 12:00 12:00 12:00 12:00 12:00 12:00 12:00 12:00 12:00 12:00 12:0

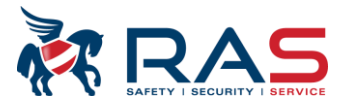

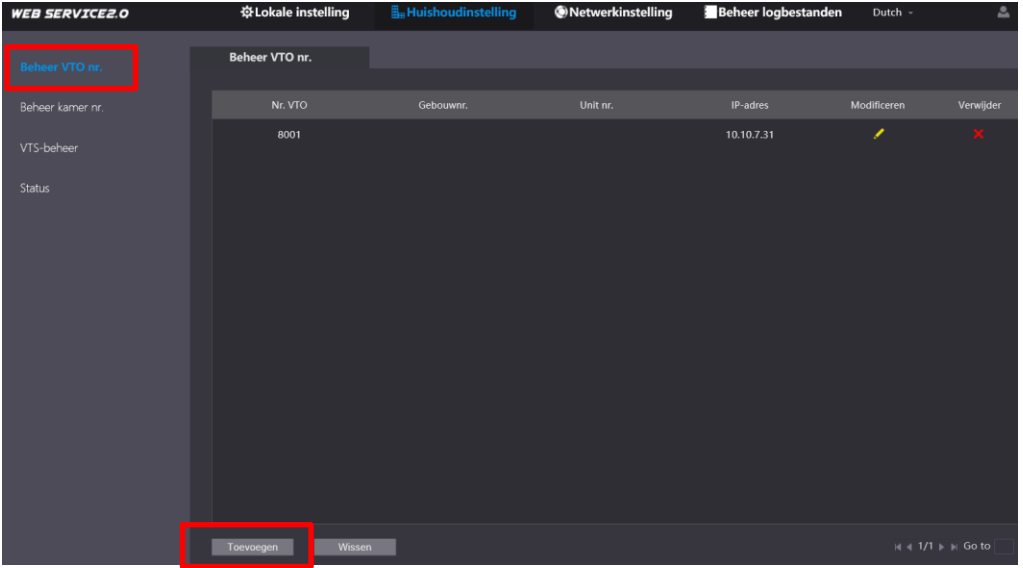

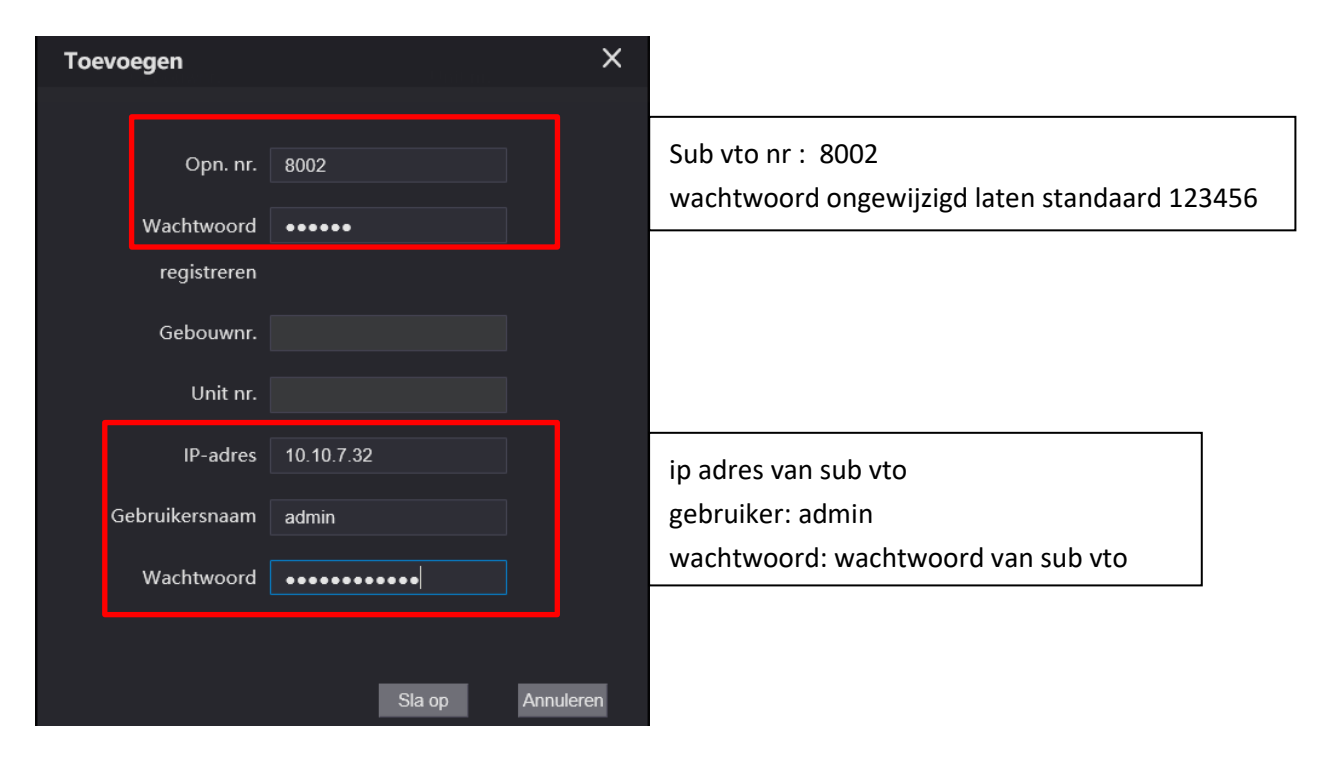

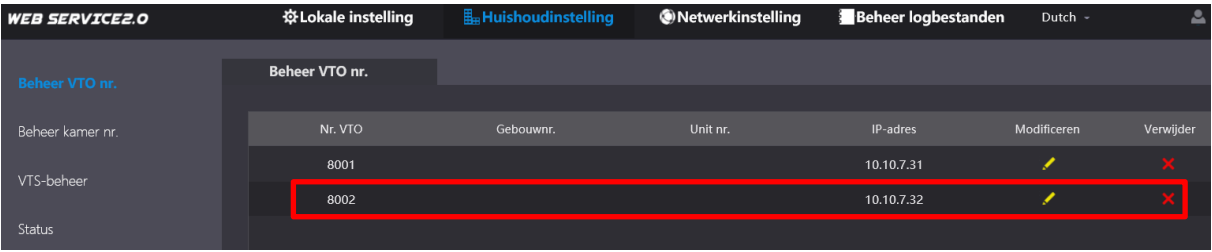

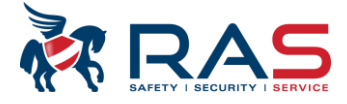

# **3.3. CONFIGURATIE BINNENPOSTEN (VTH)**

<span id="page-12-1"></span><span id="page-12-0"></span>Basis configuratie is onveranderd zoals één buitenpost en twee binnenposten met volgende bijkomend instellingen.

### **3.3.1. STAP 1 HOOFD BINNENPOST**

Basis configuratie is onveranderd zoals één buitenpost en meerdere binnenposten met volgende bijkomende instellingen.

Hier de gegevens van de sub buitenpost invullen IP, login , wachtwoord en activeren.

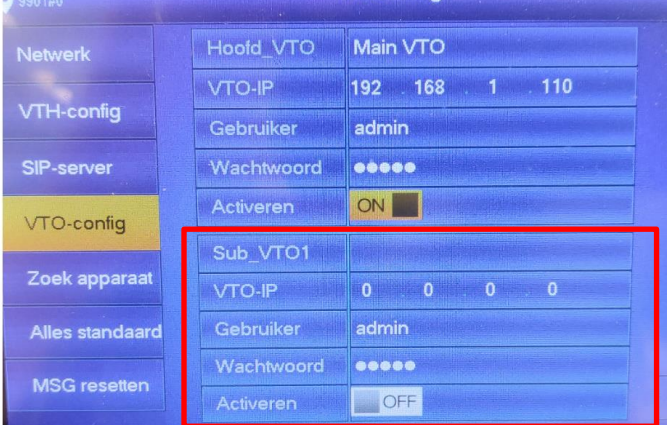

## <span id="page-12-2"></span>**3.3.2. STAP 2 SUB BINNENPOSTEN (VTH)**

Hier de sub buitenposten activeren

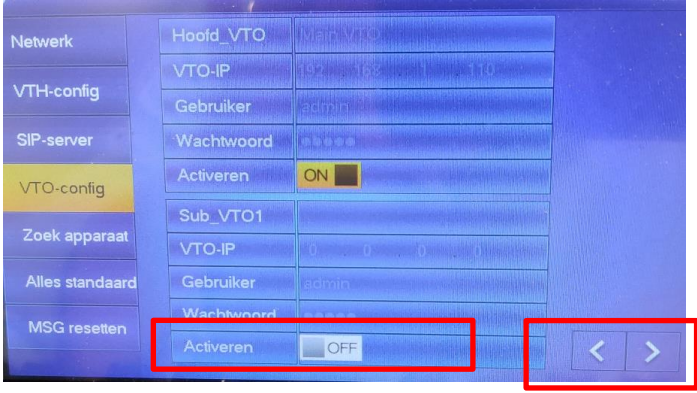

Scrol via de pijl om de andere buitenposten te activeren

De volledige configuratie is afgewerkt